## **[Office365](https://csirt.upjs.sk/#/navody/zmena-hesla?id=office365) zmena hesla**

## **[outlook.office.com](http://outlook.office.com/)**

1. Kliknite vpravo hore na tlačidlo, kde je napísané Vaše meno.

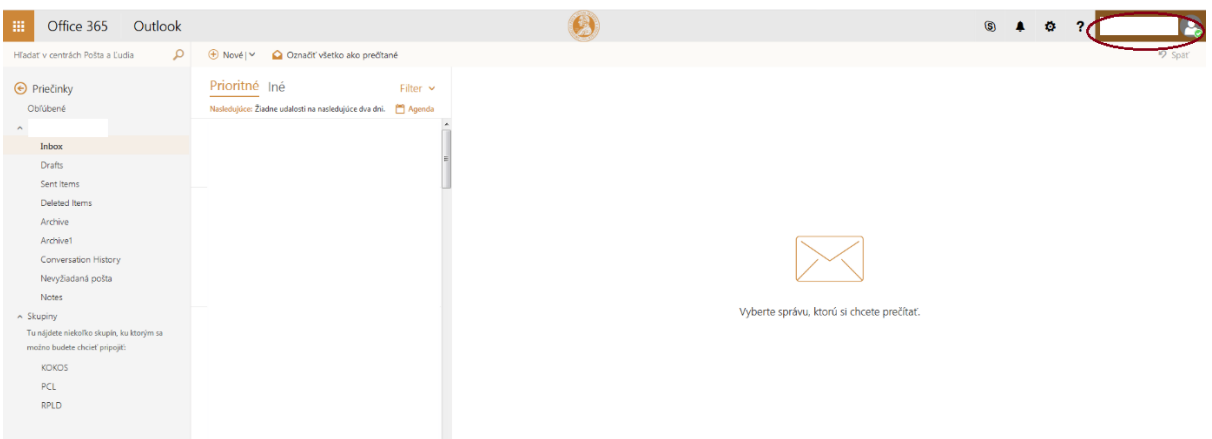

2. Kliknite na odkaz Moje konto.

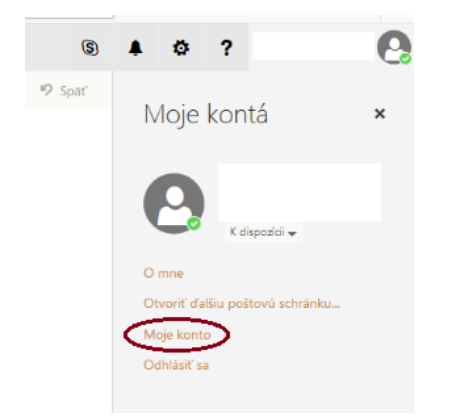

3. V stĺpci úplne naľavo kliknite na kartu zabezpečenie a ochrana osobných údajov.

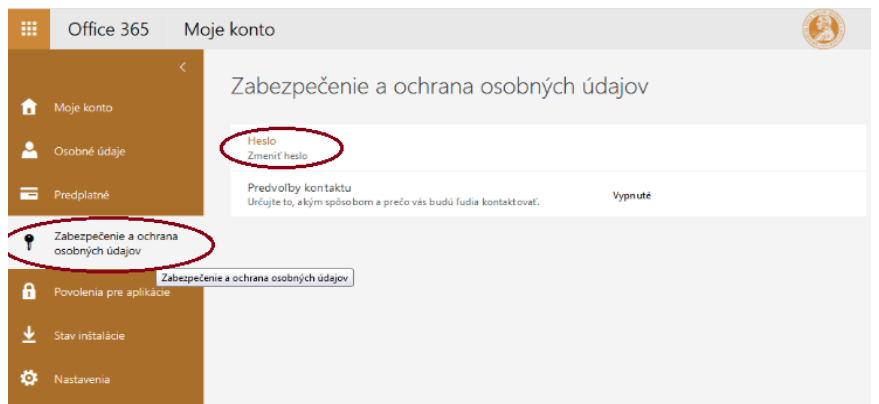

4. Kliknite na **zmeniť heslo** a otvorí sa Vám nové okno, kde vyplníte potrebné polia a zmeníte Vaše heslo.